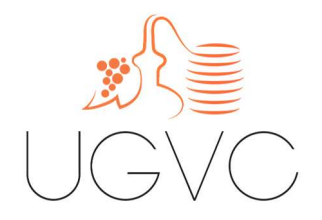

# GUIDE UTILISATEUR

### DEMANDE DE PLANTATION NOUVELLE 2024

Mise à jour

― 15 mars 2024

[ WWW.UGVC.FR ]

## GÉNÉRALITÉS

#### OU FAIRE LA DEMANDE ?

Téléservice Vitiplantation https://portailweb.franceagrimer.fr/portail/

#### QUAND FAIRE LA DEMANDE ?

Entre le 15 mars et le 15 mai 2024

#### QUEL SEGMENT POUR QUELLE PRODUCTION ?

Cognac : AOP – Vin destiné à l'élaboration de Cognac ou Eau-de-vie des **Charentes** Pineau : AOP – Pineau des Charentes Vins de Pays : IGP Autres débouchés : VSIG

#### RÉSULTATS DE L'ATTRIBUTION ?

À partir du 1er août 2024

.

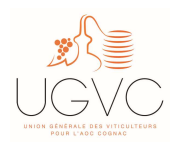

### DÉMARCHE

#### LA CONNEXION

1) Allez sur le téléservice via le lien suivant

https://portailweb.franceagrimer.fr/portail/

2) Cliquez sur « me connecter »

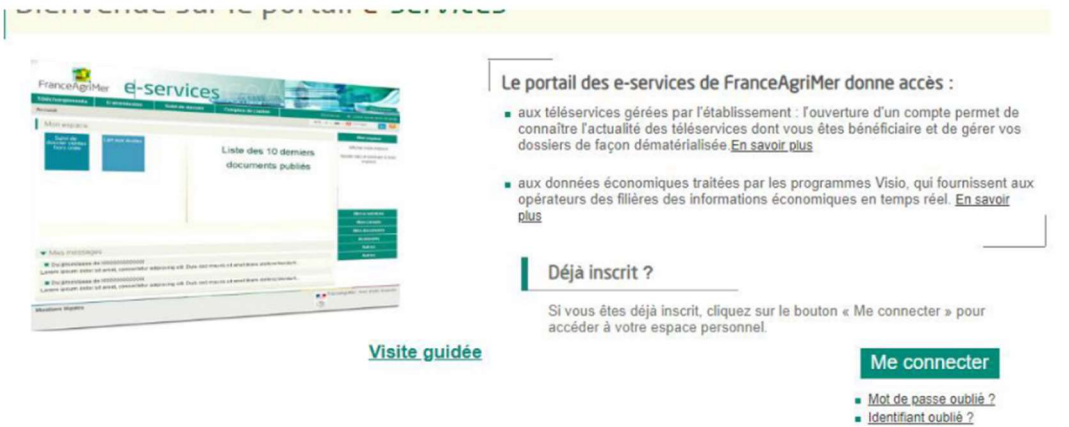

3) Renseignez votre identifiant et votre mot de passe puis cliquez sur « se connecter »

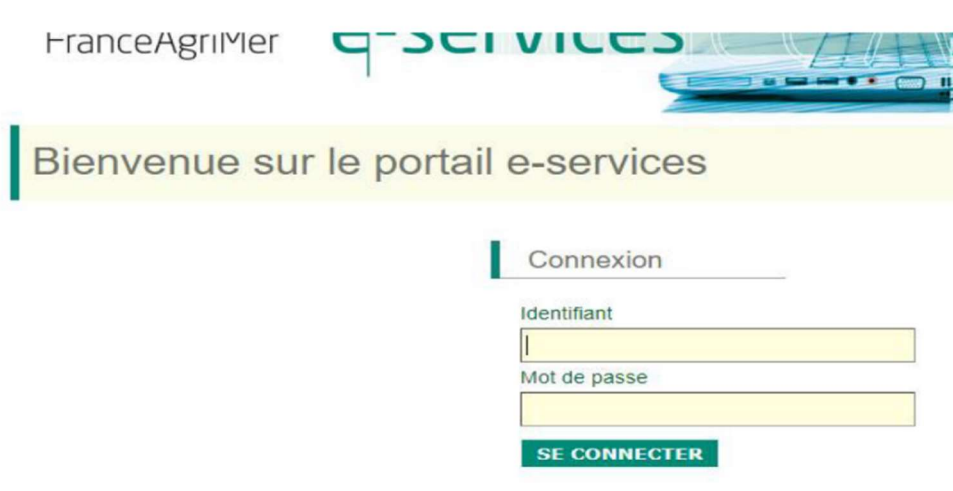

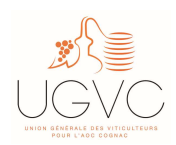

#### 4) Cliquez sur le téléservice Vitiplantation

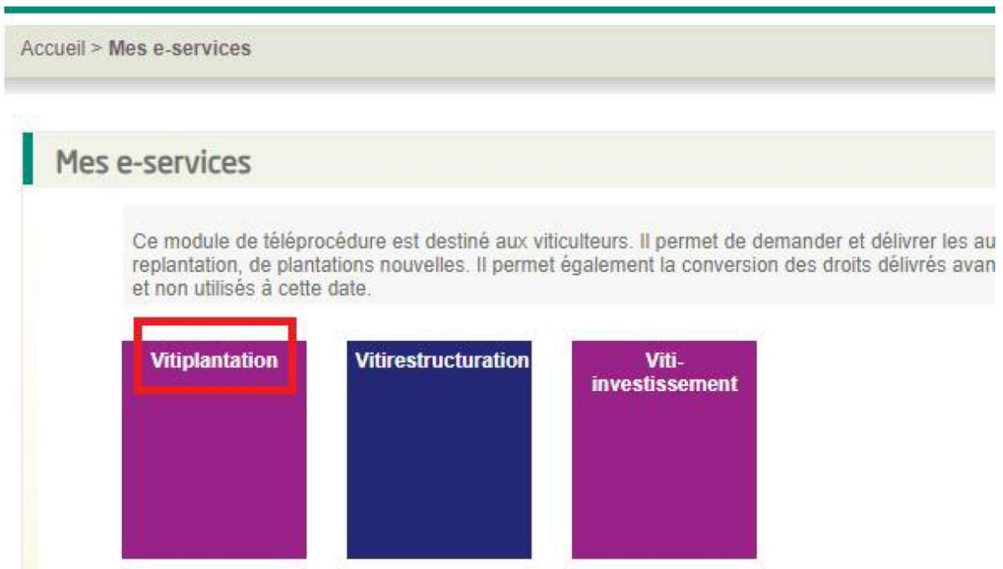

La page d'accueil s'ouvre et affiche :

- Vos informations de correspondance
- Vos droits/arrachages/autorisations à date
- Vos demandes d'autorisations de plantations en cours

#### LA DEMANDE

1) Cliquez sur « Faire une nouvelle demande » en bas à droite de l'écran

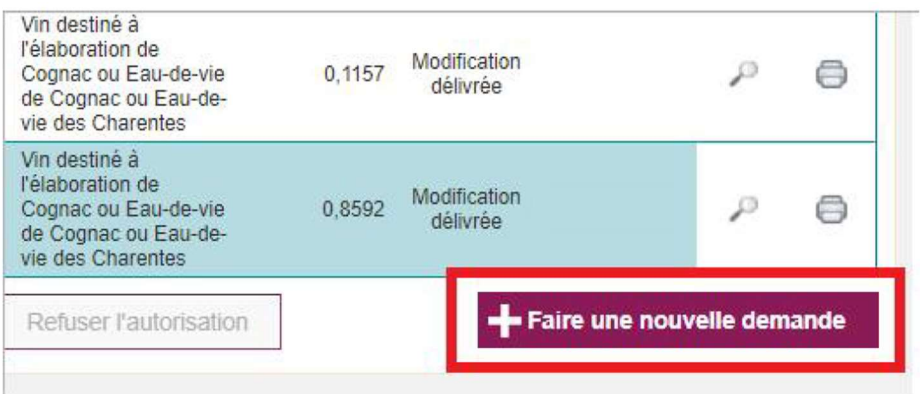

2) Cochez « plantation nouvelle » puis cliquez sur « suivant » en bas à droite de l'écran pour débuter la saisie

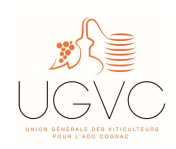

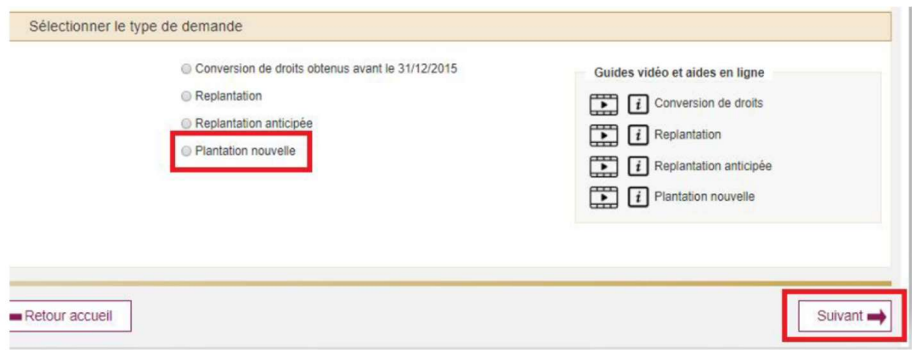

La première étape de la démarche consiste à localiser et tracer la parcelle sur laquelle vous souhaitez demander vos plantations nouvelles

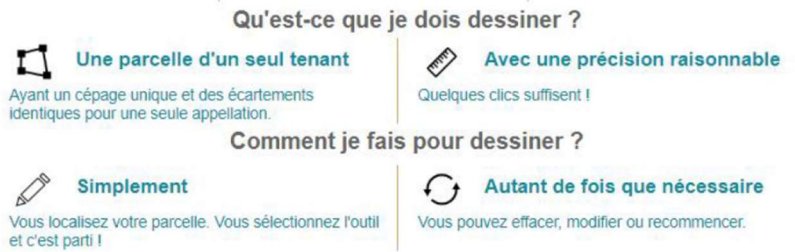

Pour cela :

3) Complétez les champs demandés puis cliquez sur « y aller »

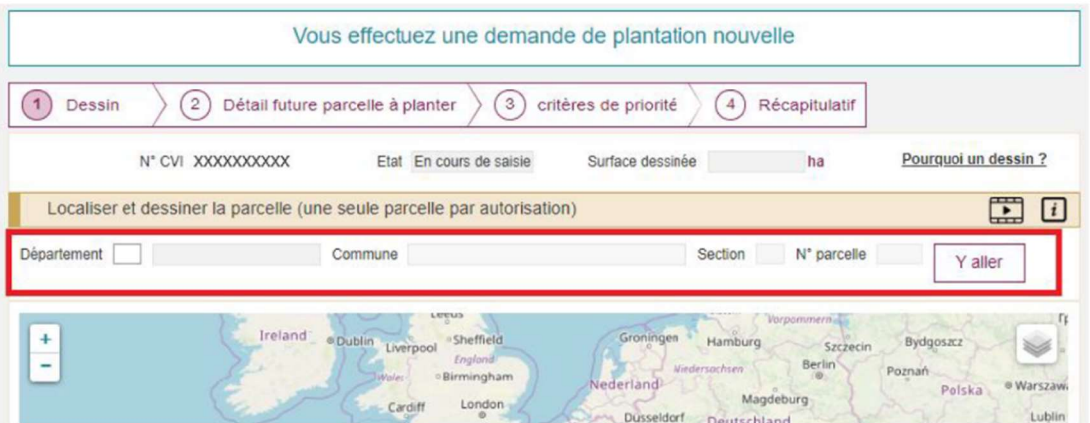

ATTENTION ! La cartographie n'étant pas à jour des renumérotations cadastrales qui sont intervenues récemment. Il est possible que l'outil ne vous permette pas d'accéder à votre parcelle. Si tel est le cas, il conviendra d'indiquer l'ancienne référence cadastrale afin de pouvoir effectuer le tracé.

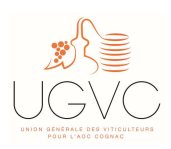

Vous pourrez, à l'écran suivant, rectifier manuellement les informations et indiquer le nouveau numéro de la parcelle.

4) Dessinez la parcelle

Le polygone noir vous permet de tracer la parcelle que vous souhaitez demander. Une fois le tracé effectué, la surface dessinée est indiquée. L'outil crayon vous permet de modifier le dessin et l'outil poubelle, de le supprimer.

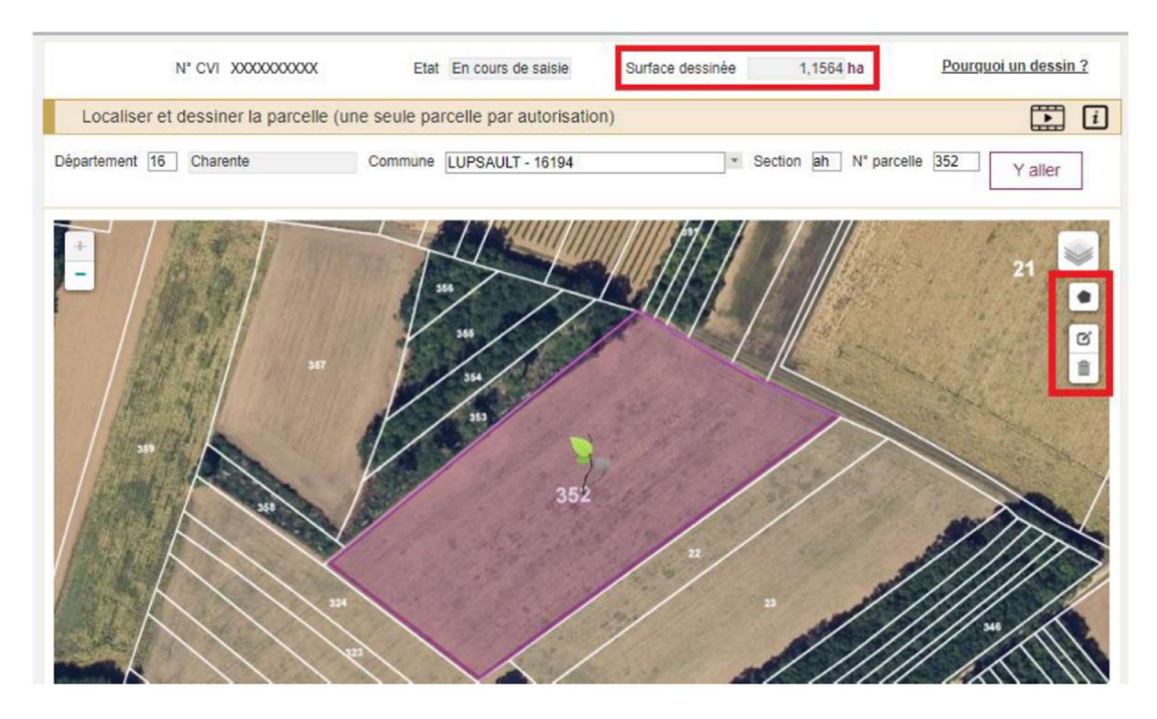

5) Cliquez sur « suivant » en bas de l'écran à droite une fois votre dessin effectué

RAPPEL : un seul dessin doit être réalisé pour des parcelles attenantes et pour une même appellation. Si votre demande concerne deux parcelles non attenantes, il conviendra d'effectuer deux demandes distinctes. Idem si vous souhaitez demander plusieurs appellations.

6) Sélectionnez l'appellation

Dans un premier temps, vous devez sélectionner l'appellation qui sera revendiquée sur la future parcelle à planter (se référer à la rubrique « généralités » en page 1).

Le tableau est prérempli à l'aide des informations issues du dessin. La valeur de la « Surface demandée » est alimentée par défaut par celle du dessin. Toutefois, vous avez la possibilité de modifier cette donnée si vous le souhaitez.

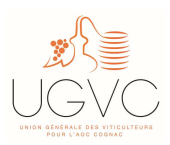

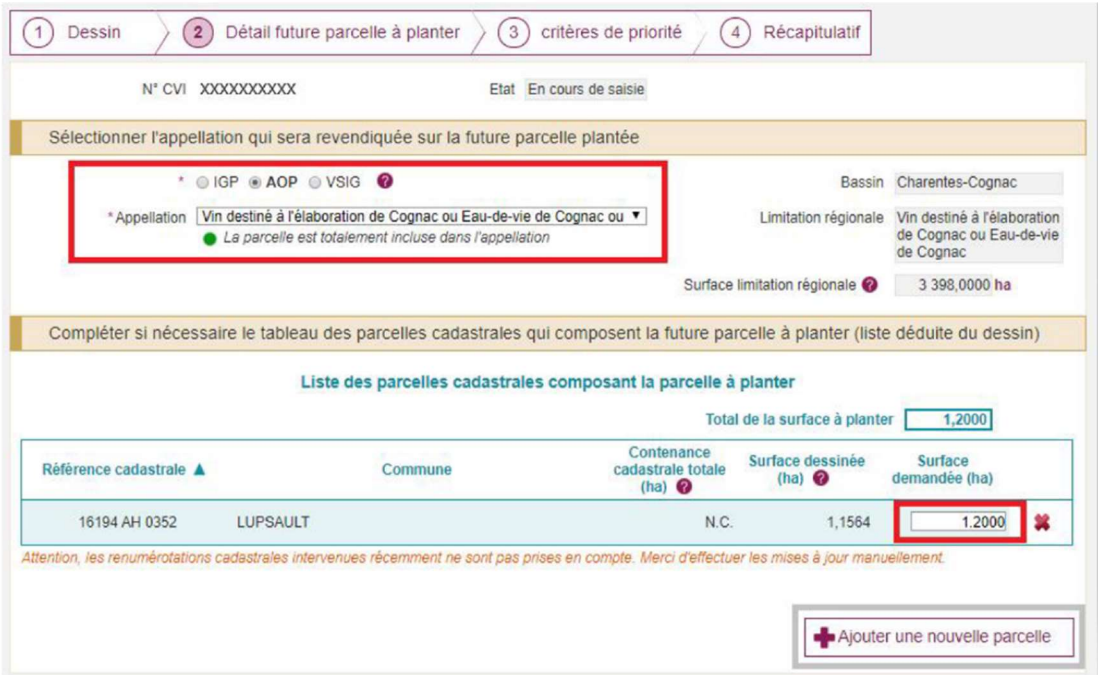

NB : Si votre parcelle a été renumérotée, vous pouvez rectifier manuellement les informations et indiquer le nouveau numéro de la parcelle en cliquant sur « ajouter une nouvelle parcelle ». Une fois la nouvelle parcelle ajoutée, il conviendra de supprimer l'ancienne à l'aide de la croix rouge en bout de ligne.

#### 7) Cliquez ensuite sur « suivant » en bas de l'écran à droite

À cette étape, il est possible qu'un message vous indique que la parcelle concernée n'est pas enregistrée dans votre relevé parcellaire au CVI ou que la surface demandée est supérieure à la surface dessinée. Ce message est à caractère informatif et ne vous empêche pas de poursuivre votre demande.

#### LES CRITÈRES DE PRIORITÉ (étape facultative)

Le critère « comportement antérieur » est pré-coché et non dé sélectionnable.

Le critère « nouveau venu » s'applique uniquement pour les personnes qui répondent aux trois critères cumulatifs suivants :

- Avoir moins de 40 ans au cours de l'année 2024 : joindre une copie de la carte d'identité
- N'avoir jamais effectué de plantation de vignes : fournir la liste des différentes entreprises auxquelles vous avez participé en qualité de chef d'exploitation depuis votre première inscription au régime de l'Assurance Maladie des Exploitants Agricoles (AMEXA) et la copie du certificat de conformité, si vous avez bénéficié des aides à l'installation
- Être installé en qualité de chef d'exploitation : joindre une attestation MSA en qualité de chef d'exploitation qui précise la date de la première inscription à ce régime. Les cotisants solidaires ne sont pas éligibles au critère « nouvel entrant ».

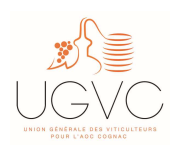

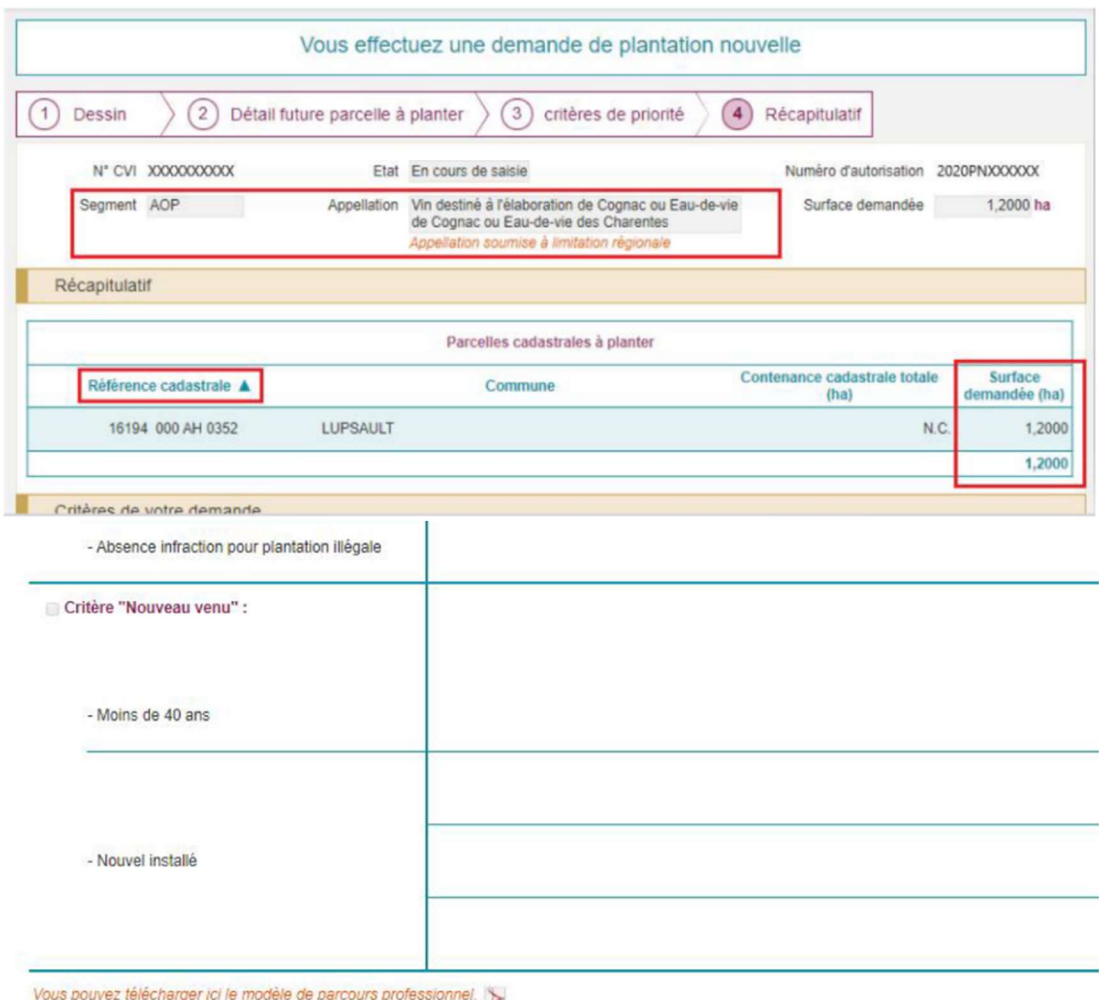

8) Cliquez ensuite sur « suivant » en bas de l'écran à droite

#### — La validation

La dernière étape récapitule la demande. Il est important de vérifier les informations renseignées et notamment l'appellation choisie. Suite à une modification de la réglementation et pour toutes les autorisations délivrées après le 07 décembre 2021, ce choix vous engage dorénavant jusqu'au 31 décembre 2045.

Si des corrections doivent être apportées, ces dernières doivent impérativement être effectuées avant validation de la demande. Il est également possible de sauvegarder la demande en « brouillon » en cliquant sur « retour accueil » et de reprendre la saisie plus tard (dans le respect de la date butoir).

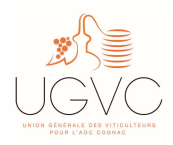

Si aucune correction n'est à apporter, la demande peut être validée.

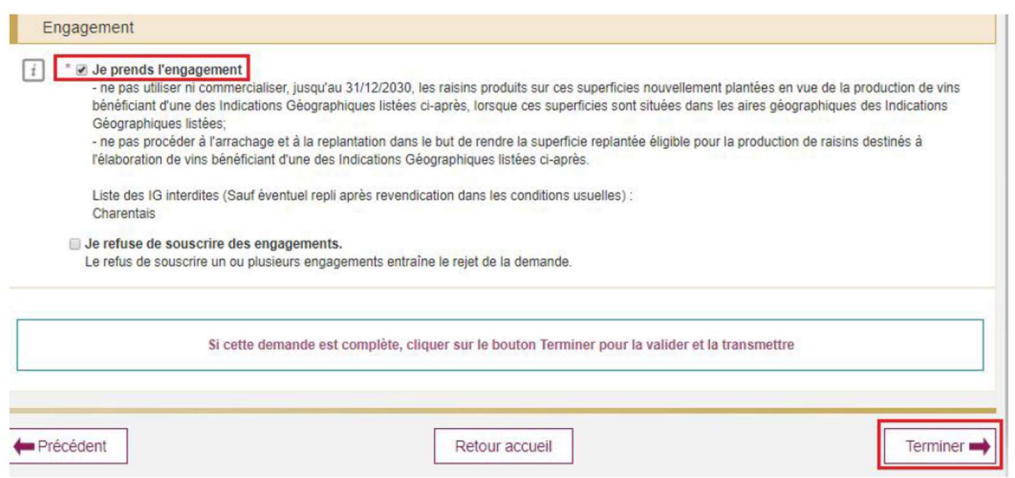

La demande part ensuite en instruction. Elle reste visible via l'écran d'accueil dans mes autorisations de plantation en cours ». L'attribution définitive interviendra au 1er août prochain.

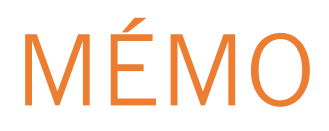

#### — SERVICE ACCOMPAGNEMENT

Marine DURAND ― Responsable service accompagnement

Doriane DECOURT – Chargée de Mission Accompagnement

Mégane LASVERGNAS – Assistante Administrative

 $\&$  05 45 36 59 88  $\qquad \qquad \blacksquare$  juridique@ugvc.fr

#### — NOUS CONTACTER

UGVC

La Roche Plate, 27 route de la Grue – 16130 GENSAC-LA-PALLUE

 $\%$  05 45 36 59 88  $\Box$  contact@ugvc.fr

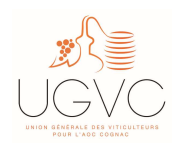

GUIDE UTILISATEUR ― 2024 PAGE 9 SUR 9